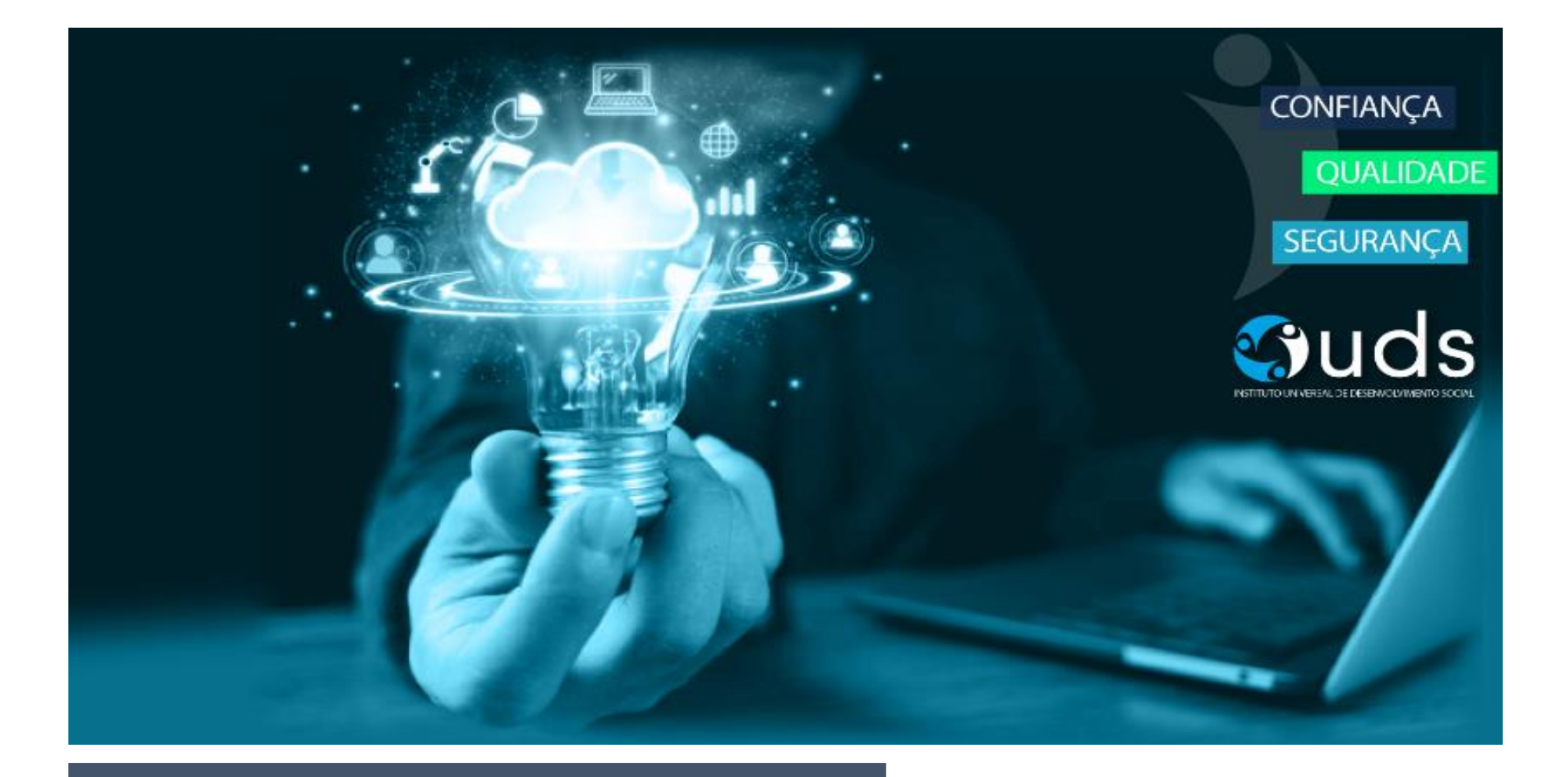

## MANUAL PROVA ON LINE SEBRAE - SP

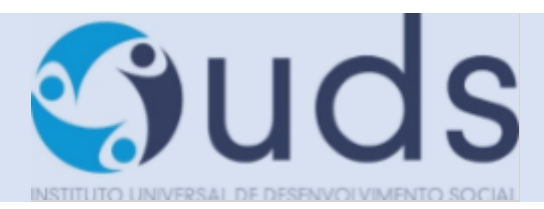

#### Sumário

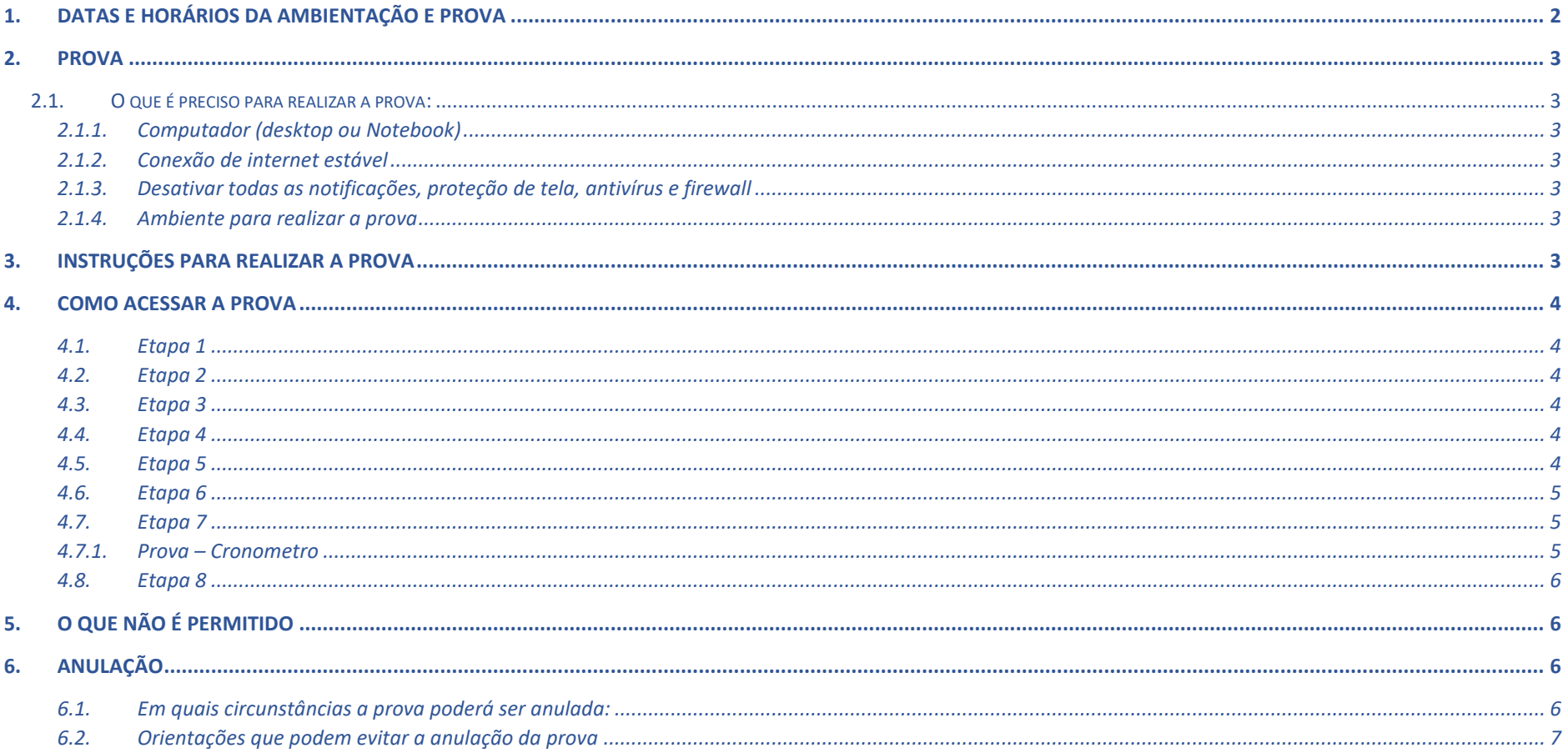

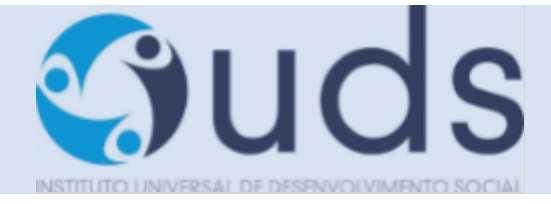

#### <span id="page-2-0"></span>**1. Datas e horários da ambientação e prova**

Você está recebendo o manual de como sua prova ON-LINE do Sebrae SP ocorrerá.

**A AMBIENTAÇÃO** *(SIMULAÇÃO DA AVALIAÇÃO DE CONHECIMENTOS – ACESSO AO AMBIENTE DA PROVA)* estará disponível para os candidatos inscritos dia 20/04/2022 das 14h00 às 20h00.

**A AVALIAÇÃO DE CONHECIMENTOS** será realizada no dia 25/04/2022 às 15h00 e a tolerância para acesso ao ambiente de provas será até as 15h30min00seg.

Abaixo os dados para acesso à plataforma:

<https://iuds.fabricadeprovas.com.br/login> SENHA: (3 últimos dígitos do CPF) USUÁRIO: (e-mail)

**\*\*\*\*\*O e-mail e o CPF (USUÁRIO E SENHA) correspondem aos dados cadastrados no site do IUDS (WWW.IUDS.ORG.BR).\*\*\***

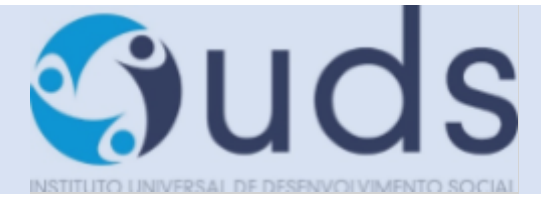

#### <span id="page-3-0"></span>**2. Prova**

- <span id="page-3-3"></span><span id="page-3-2"></span><span id="page-3-1"></span>2.1.O que é preciso para realizar a prova:
	- 2.1.1. Computador (desktop ou Notebook)
		- $\checkmark$  Windows 7 ou superior ou MAC OS 10.10 ou superior;
		- $\checkmark$  Navegadores Chrome (versão 63 ou superior) ou Firefox (versão 52 ou superior);
		- ✓ Não utilizar SAFARI;
		- ✓ Certificar-se de que o seu computador é compatível com o sistema de provas com monitoramento.
	- 2.1.2. Conexão de internet estável
		- $\checkmark$  Verificar a estabilidade/qualidade de sua operadora de internet;
		- ✓ Conferir a suficiência de seu plano de dados para o dia da prova. Recomendável 10 megas;
		- ✓ Garanta que seu computador esteja conectado a uma fonte de energia, a fim de que não tenha a prova interrompida por algum problema de bateria baixa.
	- 2.1.3. Desativar todas as notificações, proteção de tela, antivírus e firewall
		- ✓ Para realizar a prova com mais segurança, mantenha seu navegador com apenas uma aba aberta e desabilite, obrigatoriamente, a proteção de tela e demais programas que podem ser acionados durante sua prova.
	- 2.1.4. Ambiente para realizar a prova
		- ✓ Organize um ambiente silencioso, iluminado e sem pessoas por perto para realizar a prova. Voce deverá permanecer sozinho(a) durante a prova.

#### <span id="page-3-6"></span><span id="page-3-5"></span><span id="page-3-4"></span>**3. Instruções para realizar a prova**

- $\checkmark$  Procure um local calmo para fazer a prova;
- ✓ Beba água e mantenha-se hidratado;
- ✓ Mantenha a concentração, esta é uma prova de conhecimento.

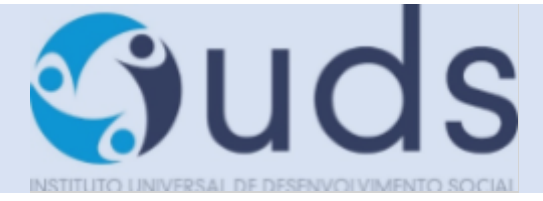

#### <span id="page-4-0"></span>**4. Como acessar a prova**

#### <span id="page-4-1"></span>4.1.Etapa 1

- ✓ Será enviado um e-mail pelo IUDS com as informações necessárias para você acessar e realizar sua prova. Leia com atenção as orientações;
- ✓ A prova será realizada na plataforma de avaliações do IUDS, e você receberá o link no e-mail cadastrado na inscrição, por isso é importante que todos os candidatos confiram o e-mail cadastrado no site do IUDS [\(www.iuds.org.br\)](http://www.iuds.org.br/). *\*\*\*Não poderá ser cadastrado um mesmo e-mail para candidatos diferentes\*\*\**
- ✓ Acessar o link e entrar com os dados de usuário e senha.

#### <span id="page-4-2"></span>4.2.Etapa 2

✓ Insira nos campos abaixo os dados de usuário e senha, em seguida clique em "Entrar".

#### <span id="page-4-3"></span>4.3.Etapa 3

- ✓ Sistema de provas Aguardando liberação;
- ✓ A sua prova será liberada no dia e horário agendados para sua realização, conforme previsto no calendário da prova.

#### <span id="page-4-4"></span>4.4.Etapa 4

- $\checkmark$  Acesso ao sistema de provas Abrir prova;
- ✓ Clicar no botão, "abrir prova" para iniciar o exame.

Ao Clicar em " Começar" o sistema registrará qualquer saída da página (aba) do ambiente da prova exibindo alertas, após dois registros de cliques fora da página a prova será anulada automaticamente.

#### <span id="page-4-5"></span>4.5.Etapa 5

✓ Antes de iniciar a prova, não esqueça de ler todas as instruções disponíveis no sistema de provas, na sequência clique em COMEÇAR, você deverá seguir todas as orientações.

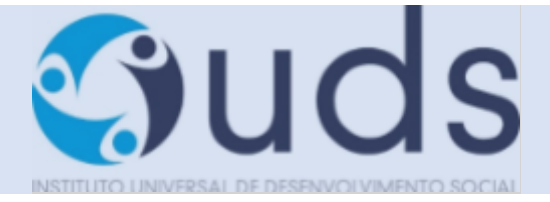

#### <span id="page-5-0"></span>4.6.Etapa 6

- ✓ Durante a prova, o candidato NÃO poderá transitar em todas as questões disponíveis, elas serão do tipo Múltipla-Escolha.
- ✓ No momento em que você for preenchendo a resposta, será sinalizada a alternativa marcada Conforme mostrado no espaço vermelho. Por fim, não esqueça de clicar na última questão e depois clicar em " Concluir a prova" para finalizá-la.

#### <span id="page-5-2"></span><span id="page-5-1"></span>4.7.Etapa 7

- 4.7.1. Prova Cronometro
	- ✓ A prova será controlada por meio de um cronômetro digital que encerrará a aplicação quando o tempo limite for atingido;
	- ✓ É de sua responsabilidade administrar o tempo da prova;
	- ✓ O sistema não dará alertas quando o prazo estiver se esgotando;
	- ✓ A prova será encerrada automaticamente salvando todas as questões respondidas;
	- ✓ Prova objetiva cada candidato terá até 04 (quatro) minutos para responder cada questão;
	- $\checkmark$  Redação o candidato terá 40 (quarenta) minutos devendo ser utilizado.

### \*\*\*ATENÇÃO\*\*\*

#### O TEMPO DE PROVA NÃO É ACUMULATIVO, SENDO O TEMPO DA REDAÇÃO CONTADO A PARTIR DO TÉRMINO DAS QUESTÕES. RESPEITANDO-SE O TEMPO MÁXIMO DENTRO DAS 4 HORAS DE PROVA.

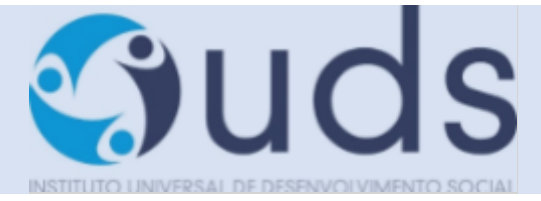

#### <span id="page-6-0"></span>4.8.Etapa 8

- ✓ Prova Conclusão da prova:
- ✓ Após concluir a avaliação, será exibida a pontuação obtida e percentual de acertos e erros na prova, além do tempo de realização de sua avaliação.

#### <span id="page-6-1"></span>**5. O que não é permitido**

- ✓ Não é permitido realizar a prova por meios eletrônicos como tablets e celulares, apenas através de um Notebook ou Desktop. Organize-se para isso.;
- $\checkmark$  Conectar o computador a mais de um monitor ou a um projetor;
- ✓ Portar, durante a realização da prova, qualquer aparelho eletrônico. Exemplo: Celular, Relógio Digital, Mp3, Tablet ou Similar, mesmo que desligado;
- ✓ Ausentar-se da prova durante o período de realização;
- ✓ Utilizar livros, apostilas ou qualquer material acadêmico para consulta durante a execução da prova;
- ✓ Interagir com uma outra pessoa durante a realização da prova.
- ✓ É proibido qualquer meio de consulta durante a realização da prova e, caso ocorra pesquisa em sites de busca.

#### <span id="page-6-2"></span>**6. Anulação**

- <span id="page-6-3"></span>6.1.Em quais circunstâncias a prova poderá ser anulada:
	- $\checkmark$  Clicar fora da aba do navegador:
	- ✓ Sair da página da prova por mais de três vezes;
	- $\checkmark$  Queda frequente de internet:
	- ✓ Não ultrapassar a quantidade limite de linhas (44) estabelecido para redação ou questões discursivas.

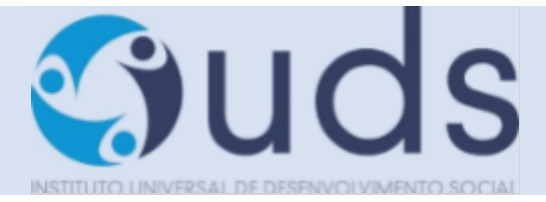

<span id="page-7-0"></span>6.2.Orientações que podem evitar a anulação da prova

- ✓ O sistema conta com um dispositivo de segurança que monitora o candidato durante toda a realização da prova, não sendo permitida a saída da aba em que a avaliação está sendo realizada a prova.
- $\checkmark$  Não use ctrl+F, ALT+TAB ou quaisquer outros atalhos durante a execução da prova.
- ✓ Não use teclado Virtual ou calculadora do computador, ao longo da execução da prova.
- ✓ Não nos responsabilizamos por quaisquer contratempos causados por falhas de ordem técnica de computadores dos candidatos, falhas de comunicação, congestionamentos das linhas ou outros fatores decorrentes de questões de égide individual tais como: limitações no conhecimento técnico básico na operação de computadores, navegadores, dimensionamento de janelas ou recursos de acessibilidade do browser ou do sistema operacional, ou mesmo de equívocos na interpretação dos procedimentos necessários informados para início da prova.
- ✓ Para realizar a prova com mais segurança, mantenha seu navegador com apenas uma aba ABERTA e desabilite, obrigatoriamente, a proteção de tela e demais programas que podem ser acionados durante sua prova;
- ✓ Após abrir/visualizar alguma questão e respondê-la, ao passar para próxima pergunta, o sistema não voltará mais ao item anterior já respondido. Portanto, certifique-se de que a resposta marcada é a que considera correta, pois não será possível retornar para conferir e marcar nova alternativa. Você terá o tempo máximo de até 4 minutos para responder a cada questão;
- ✓ Caso precise desmarcar sua resposta, dê um novo clique no item e, na sequência, escolha a nova alternativa (antes de seguir para a próxima pergunta).

# **BOA PROVA!!!**